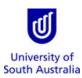

**Purpose** This guide provides an overview on how to complete a travel request form for the purpose of booking

travel with the University's Travel Team.

**References** Refer to the <u>Travel Guidelines</u> on the Finance Website.

| Index:                    | Page No. |
|---------------------------|----------|
| LAUNCH THE FORM IN APPIAN |          |
| TRAVELLER DETAILS         | 2        |
| REASON FOR TRAVEL         | 4        |
| TRAVEL ARRANGEMENTS       | 7        |
| INSURANCE, RISK & FINANCE | 12       |
| TRAVEL DIARY              | 15       |
| CONFIRMATION              | 16       |

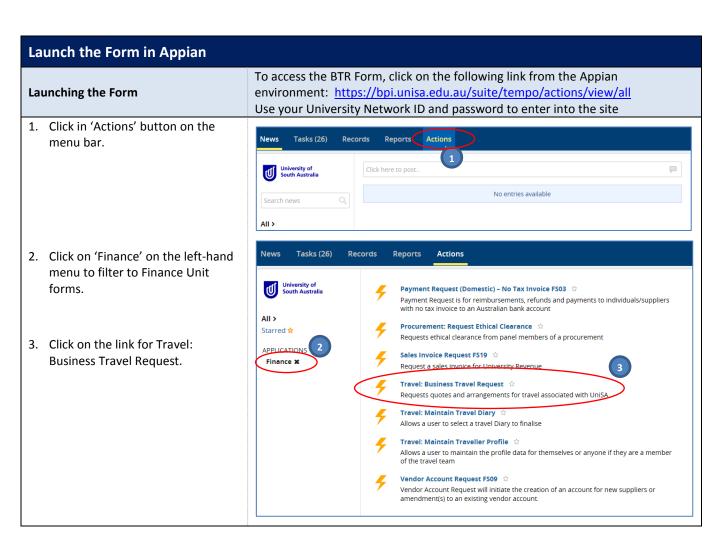

Page **1** of **16** Last Modified: **21/06/2018** 

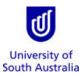

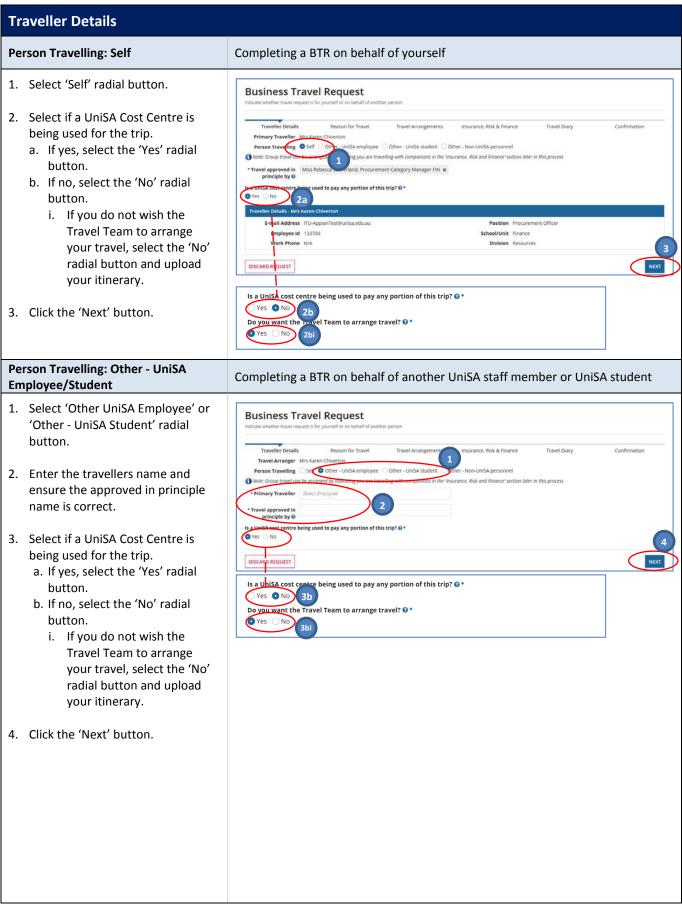

Need further help? Please contact the UniSA Travel Team on Ph: (08) 8302 6430 Email: travelteam@unisa.edu.au

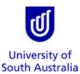

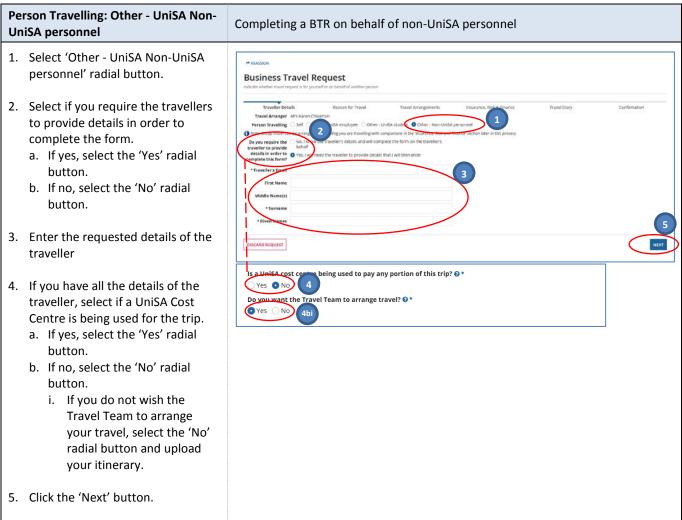

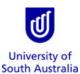

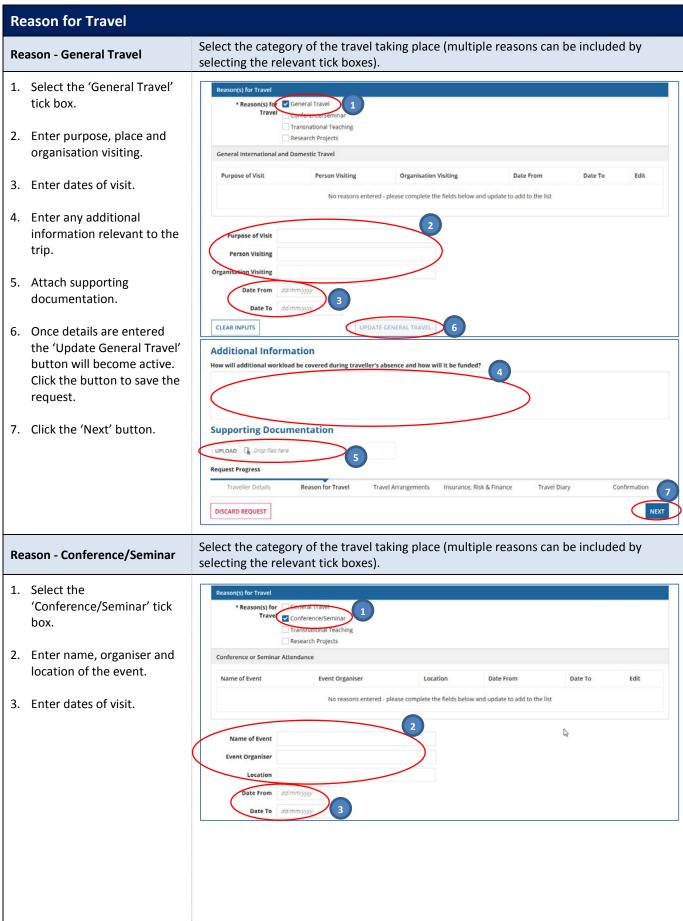

Need further help? Please contact the UniSA Travel Team on Ph: (08) 8302 6430 Email: travelteam@unisa.edu.au

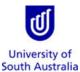

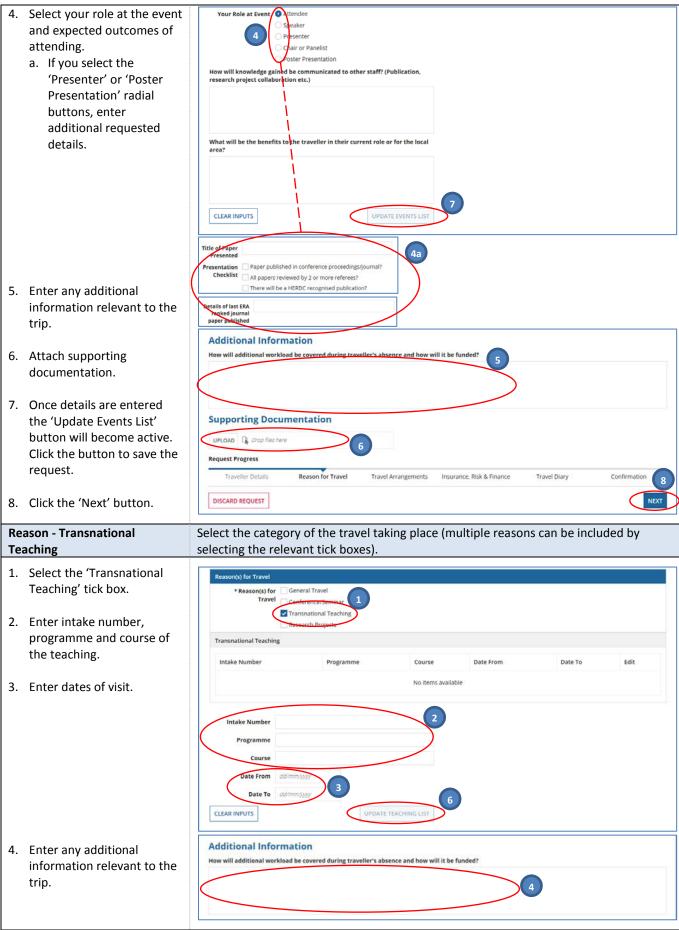

Need further help? Please contact the UniSA Travel Team on Ph: (08) 8302 6430 Email: travelteam@unisa.edu.au

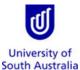

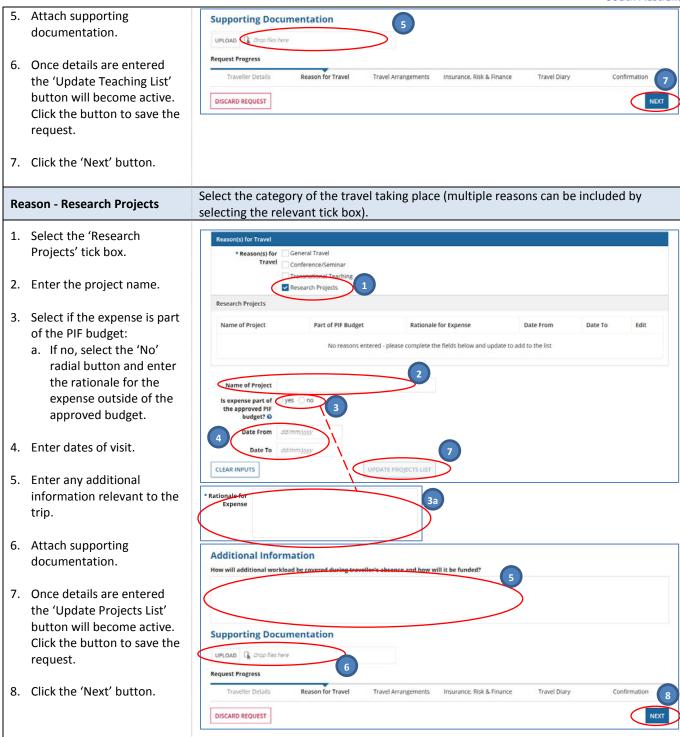

Page **6** of **16** Last Modified: **21/06/2018** 

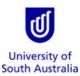

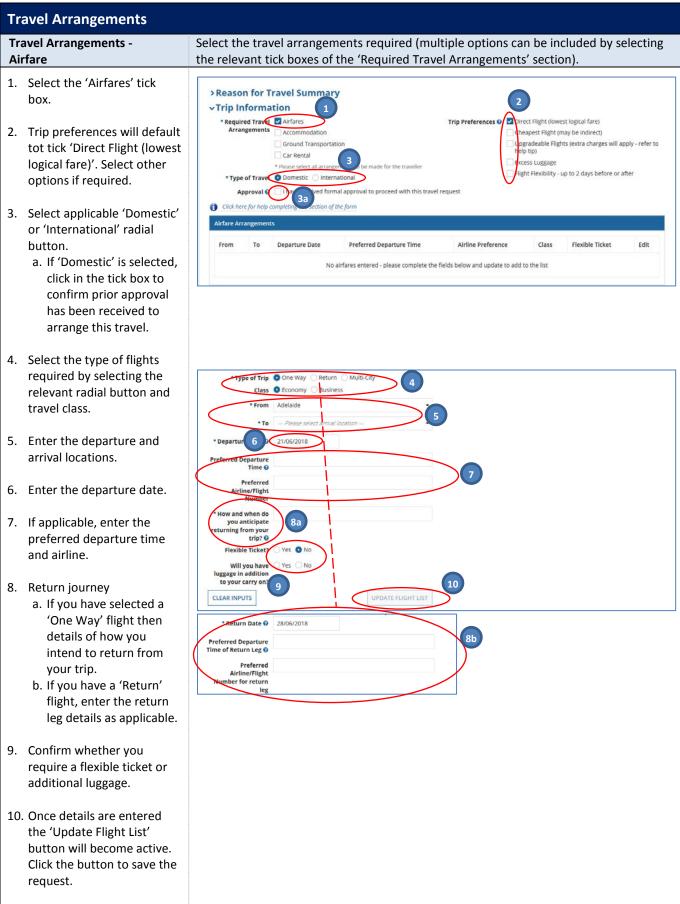

Need further help? Please contact the UniSA Travel Team on Ph: (08) 8302 6430 Email: travelteam@unisa.edu.au

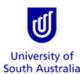

- 11. If you have selected a 'Multi-City' flight. Repeat steps 5-10.
- 12. If you have not selected accommodation to be arranged in the Travel Arrangements section, then you will need to provide details of your arrangements.
- 13. Enter any additional information relevant to the trip.
- 14. Click the 'Next' button.

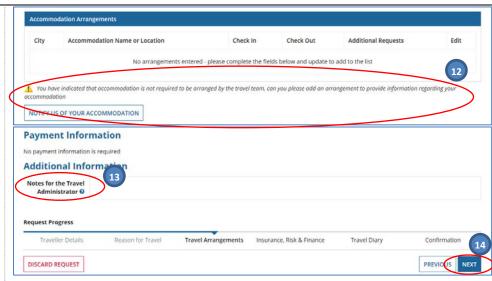

#### Travel Arrangements - Accommodation

- 1. Select the 'Accommodation' tick box.
- Select applicable 'Domestic' or 'International' radial button
  - a. If 'Domestic' is selected, click in the tick box to confirm prior approval has been received to arrange this travel.
- 3. Enter the city and location for the required accommodation.
- 4. Enter the check-in and check-out dates.
- 5. If applicable, enter any additional information.
- Once details are entered the 'Update Accommodation List' button will become active. Click the button to save the request.
- 7. Select the applicable radial button for the accommodation payment method.
- 8. If you require multiple accommodations. Repeat steps 3-6.

Select the travel arrangements required (multiple options can be included by selecting the relevant tick boxes of the 'Required Travel Arrangements' section).

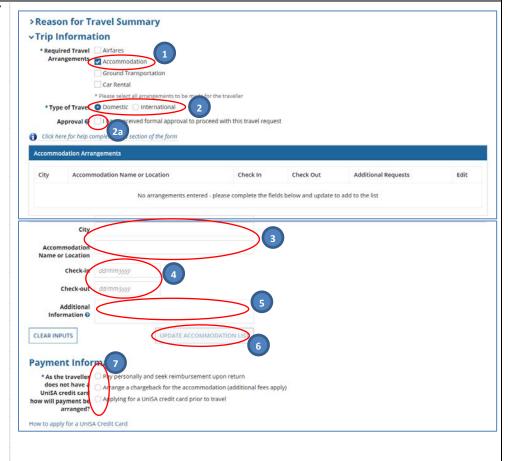

Need further help? Please contact the UniSA Travel Team on Ph: (08) 8302 6430

Email: travelteam@unisa.edu.au

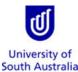

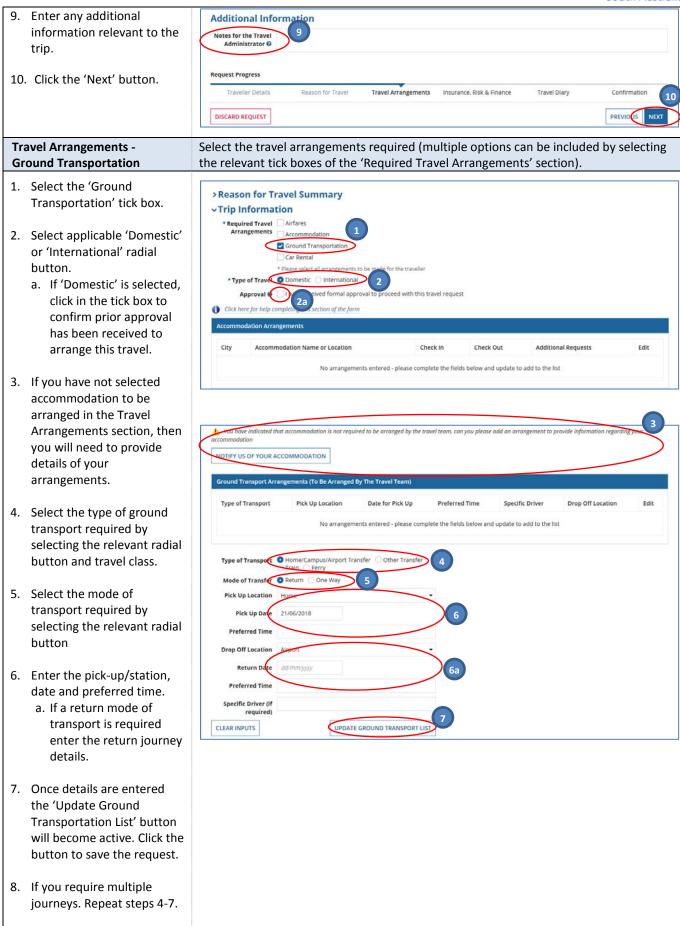

Page **9** of **16** Last Modified: **21/06/2018** 

Email: <a href="mailto:travelteam@unisa.eau.au">travelteam@unisa.eau.au</a>
Website: <a href="mailto:http://i.unisa.edu.au/staff/finance/about-us/travel/">http://i.unisa.edu.au/staff/finance/about-us/travel/</a>

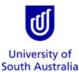

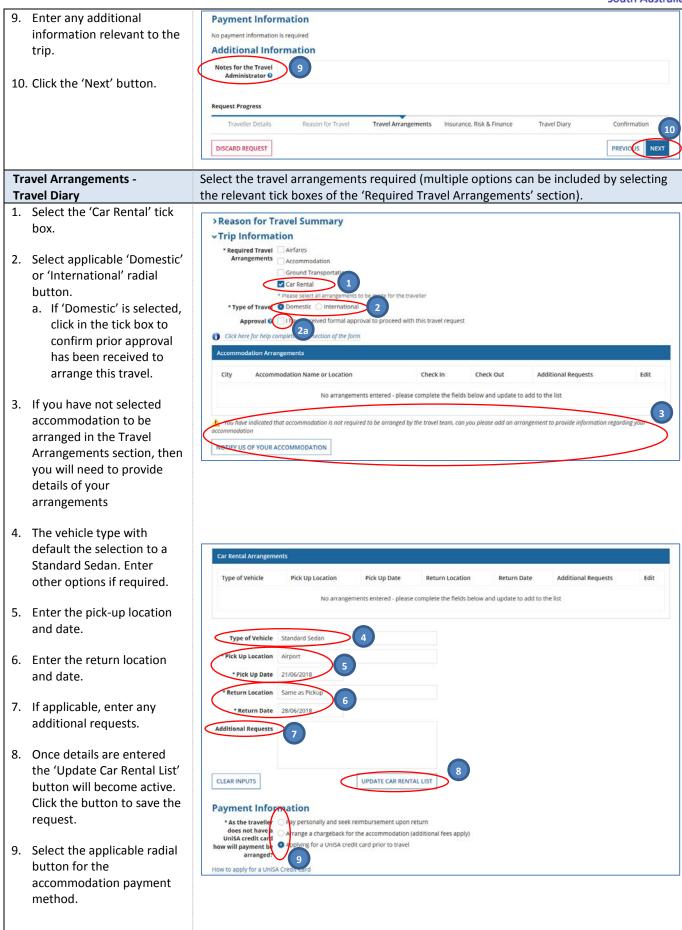

Need further help? Please contact the UniSA Travel Team on Ph: (08) 8302 6430 Email: travelteam@unisa.edu.au

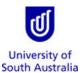

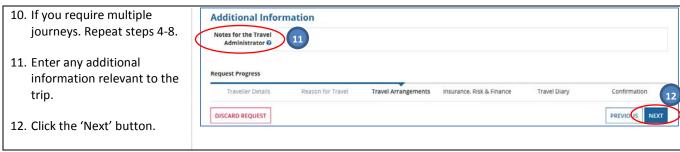

Website: http://i.unisa.edu.au/staff/finance/about-us/travel/

Page **11** of **16** Last Modified: **21/06/2018** 

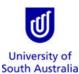

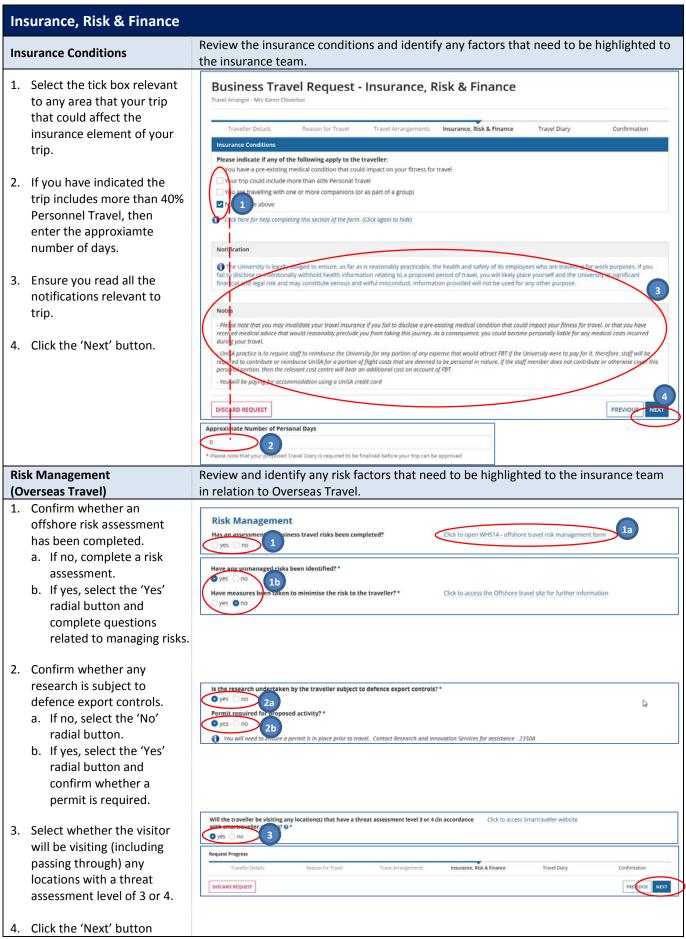

Need further help? Please contact the UniSA Travel Team on Ph: (08) 8302 6430

Email: travelteam@unisa.edu.au

Website: http://i.unisa.edu.au/staff/finance/about-us/travel/

Page **12** of **16** Last Modified: **21/06/2018** 

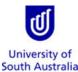

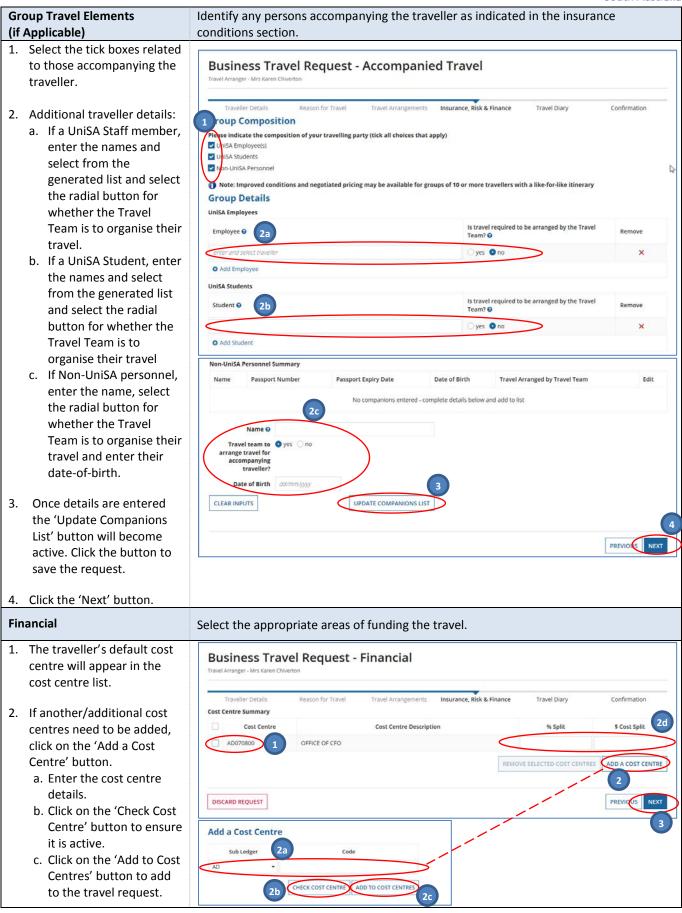

Need further help? Please contact the UniSA Travel Team on Ph: (08) 8302 6430 Email: travelteam@unisa.edu.au

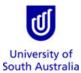

|   | d. Enter how the costs will be split between the |
|---|--------------------------------------------------|
|   | cost centres.                                    |
| 3 | B. Click the 'Next' button.                      |

Need further help? Please contact the UniSA Travel Team on Ph: (08) 8302 6430 Email: <a href="mailto:travelteam@unisa.edu.au">travelteam@unisa.edu.au</a>

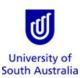

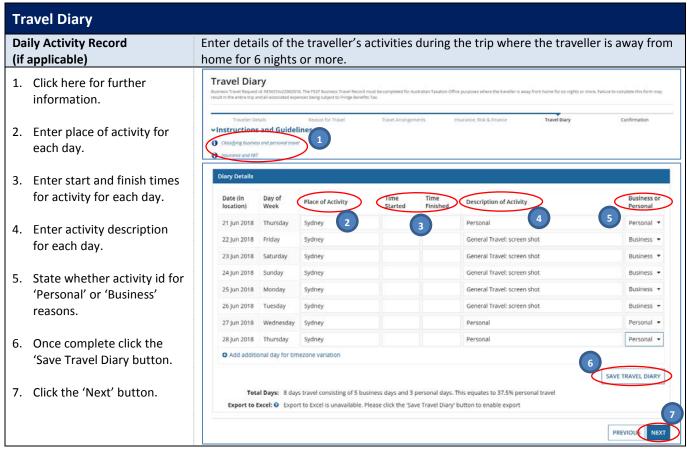

Email: travelteam@unisa.edu.au Page 15 of 16
Website: http://i.unisa.edu.au/staff/finance/about-us/travel/ Last Modified: 21/06/2018

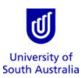

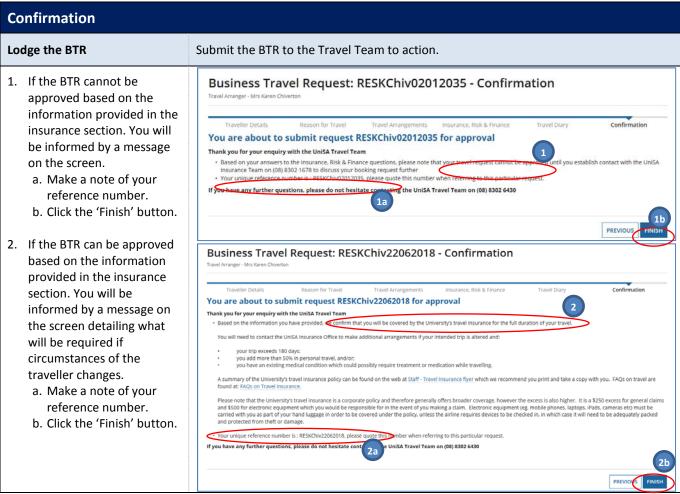

Email: <a href="mailto:travelteam@unisa.edu.au">travelteam@unisa.edu.au</a>Page 16 of 16Website: <a href="http://i.unisa.edu.au/staff/finance/about-us/travel/">http://i.unisa.edu.au/staff/finance/about-us/travel/</a>Last Modified: 21/06/2018